## WHAT IS PLANNER?

Plannerでは、グラフビューを使っ て、作業の進捗状況を確認することが できます。状態ビューでは、遅れてい るタスクの数を確認することができま す。このチャートでは、タスクが未着 手、進行中、遅れ、完了のいずれであ るかを表示します。

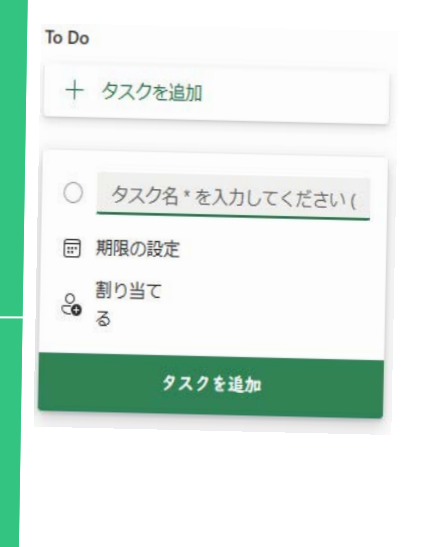

# **Microsoft** A Quick guide to

グラフビューでは、各人が割り 当てられたタスクの数と進捗状 況を色分けして表示していま す。これにより、誰かが他の人 よりも多くのタスクを抱えてい るかどうかを確認できます。

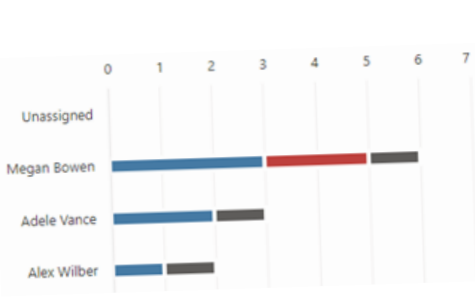

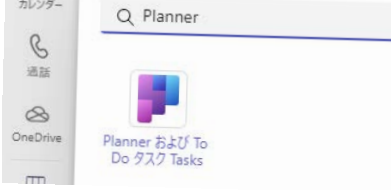

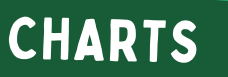

## **MICROSOFT** planner

ボードは、チームの作業を柔軟に整理する方法を提供し、<br>誰が何をしているかや、任意のタスクの詳細を簡単に確認 できます。 グラフは、計画の進捗状況を示し、完了したも<br>の、進行中のもの、未着手のもの、遅れているものの詳細 を表示します。

Microsoft Plannerは、Office 365に付属するToDoアプリです。個人やチームの計画に使用し、カードベースの シンプルなインターフェイスで作業を整理できます。Microsoft Plannerでは、新しいプランを作成したり、タ スクを割り当てたり、他の人とファイルを共有したりできます。また、チームワークを簡単で視覚的な方法で整 理し、プロジェクトに協力できます。協力とは、プロジェクトやチームタスクを行う際に、他の人とチャットし て同じページにいることを確認することを意味します。

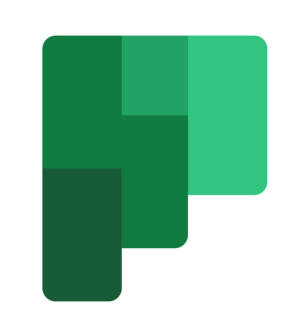

#### PLANNER IN TEAMS

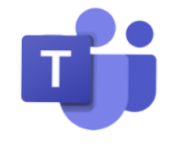

#### CREATING PLANS

状態

完了済み

#### WHERE CAN I USE PLANNER?

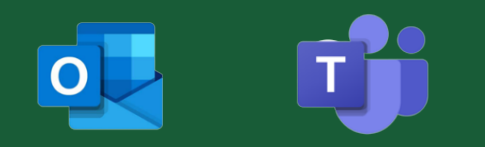

Created by @miss\_aird

チームチャネルに1つ以上の Planner タブを追 加することで、タスクを整理することができま す。

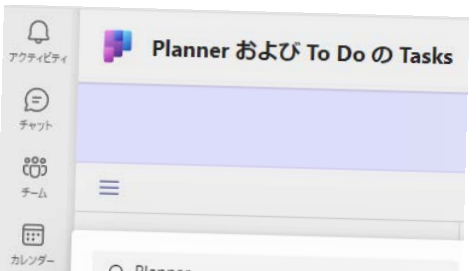

- Enter キーを押すと、期限 のないタスクを作成できま す。
- 期限の設定を選択し、日付 を選択します。次に、タス クの追加を選択して、期限 のあるタスクを作成しま す。

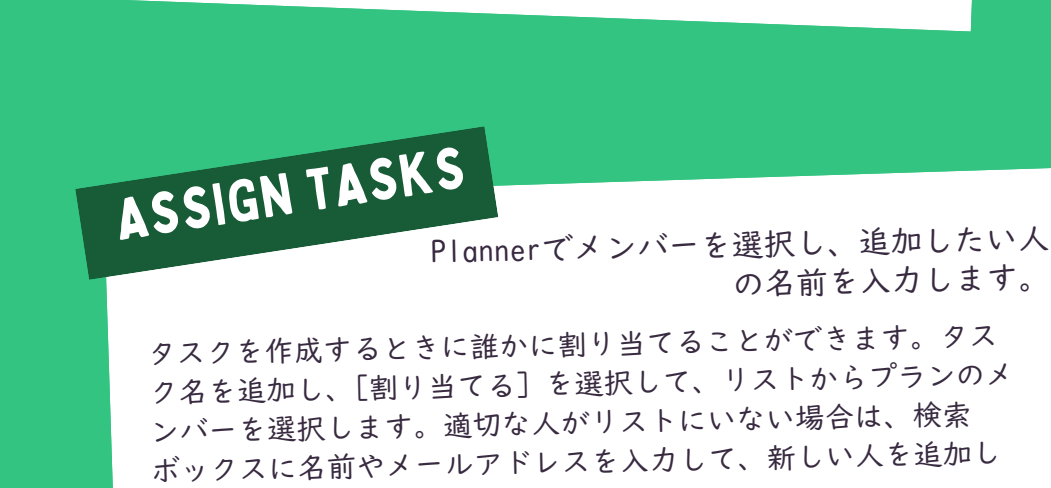

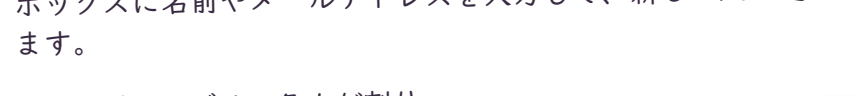

チャネルタブにプランを追加 すると、チームの会話、ファ イルなどのコンテキストでプ ランを見ることができます。 チームに Planner がインス トールされていて、プランが チームのタブにある場合、他 の人によって Planner のタ スクが割り当てられたときに チームの通知を受け取ること ができます。 Planner の割 り当ては、タスクのタイト ル、タスクを割り当てた人、 タスクが属するプラン、チー ムでタスクの詳細を開くため のリンクを含むチームの通知 を生成します。

#### ACCELERATE LEARNING WITH THE RIGHT [TOOLS;](https://www.microsoft.com/en-us/education/learning-tools/learning-accelerators) FIND ADDITIONAL [QUICK GUIDES](https://www.microsoft.com/en-us/education/school-leaders/resource-center) TO GET STARTED

## **CREATING TASKS**

タスクを追加したいバ ケットの見出しの下にあ る [タスクを追加] を選 択します。 [タスク名を 入力してください] を選 択します。 タスク名を 入力します。